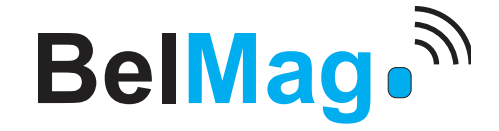

2017

### **Pulsating Biomagnetic Field Generator**

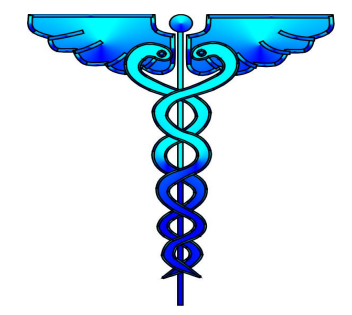

**BelMag PRO**

# **Installation Guide**

Version 1.1

#### **Medical Disclaimer - Consult Healthcare Professional**

You should consult with a healthcare professional before starting any bio-electromagnetic field treatment with BelMagPro device. Statements on BelMag about products and health conditions have not been evaluated by official institutions and are not intended to diagnose, treat, cure, or prevent disease. If you have a health concern of any kind consult with your health care professional. Medical information presented by BelMag in this document is for educational purposes only and is not meant to substitute for the advice of a doctor or other medical professional. BelMag does not make any medical claims or warranties regarding the use of the products. The information presented is general in nature and these treatments may not be for everyone. Like other treatments can have side effects. You should consult you doctor before taking any bio-magnetic field treatment.

BelMag is responsible only for technical characteristics of device, not for biological or medical implications. BelMag makes no guarantee or warranty of any kind, express or implied, with respect to medical use of this device and fitness for particular purpose.

Read all product labels before use.

All content on this document, including text, graphics, logos, images, and designs are the property of BelMag and are subject to the protection of international copyrights. Use of this content is authorized for purposes of using and configuration of BelMag device and software. All other uses, including copying, modifying, distributing, displaying, transmitting or performing any part of this content is strictly prohibited.

Belgrade, Novi Sad, 2017.

# **Table of Contents**

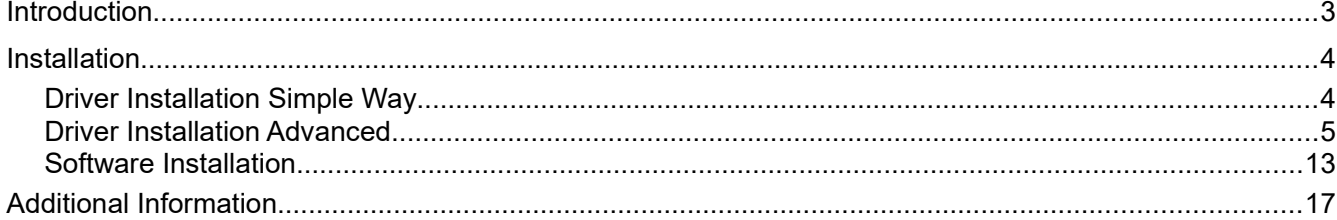

# **Introduction**

*BelMag PRO* is build on top of knowledge and experience acquired with other **BelMag** products that was proven in the past 20 years.

*BelMag PRO* is small and compact device which produce low-frequency pulsed bio-magnetic field that can be applied any place and any time. It is system which consists of USB stick and **BelMag PRO** PC software.

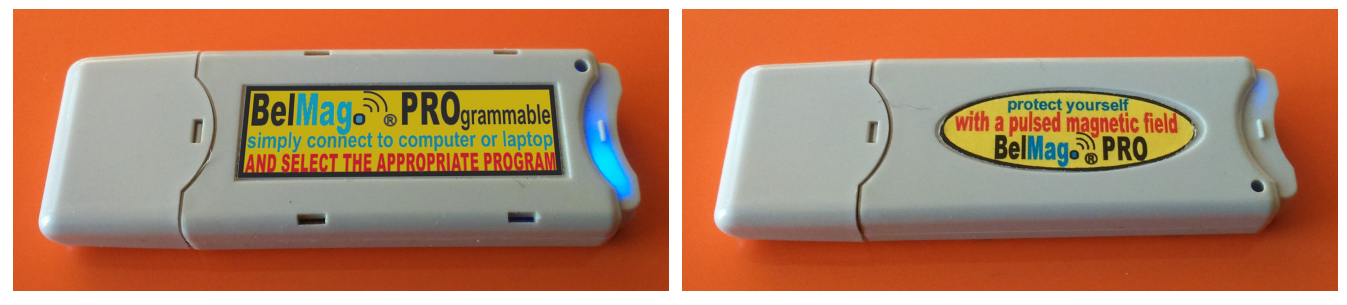

Figure - Photos of **BelMag** Device

USB stick is pulsed bio-magnetic field generator. BelMag Pro device in the form of USB stick generates bio-magnetic field of straight of **50uT (0.5Gauss)**.

**Device can be used after successfully installed driver and software which is provided with the device, and then its capabilities are infinite.**

Software is designed for average and advanced users.

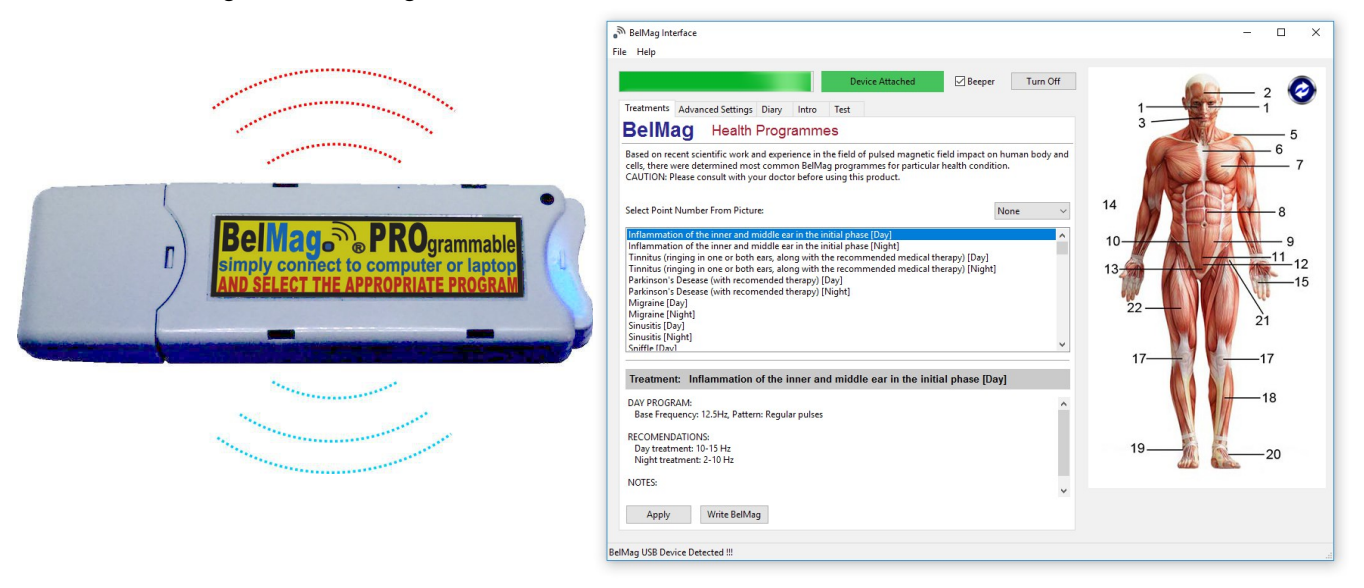

Figure - **BelMag PRO** Stick and Software

# **Installation**

Before using of **BelMag PRO** device PC software and specific device driver must be installed on computer where operation of device is intended. Supported operating systems are Windows 7, 8, and 10.

PC software and driver that support this **BelMag PRO** device can be downloaded from [www.belmag.rs,](http://www.belmag.rs/) or it can be provided with device itself on CD or flash.

### *Driver Installation Simple Way*

Without successful driver installation **BelMag PRO device would not work**. Depends on used windows operating system (Windows 7, 8, 10), there are various ways that driver can be installed. In this documentation there are shown two different ways driver can be installed on Windows 10, which can be with minor modifications applied to Windows 7 and 8. This is simplest way which should be used, but if it fails, it should be used installation process from next chapter.

- 1. Plug **BelMag PRO** device in USB port of the PC.
- 2. Open folder with **BelMag PRO** installation and driver folder.

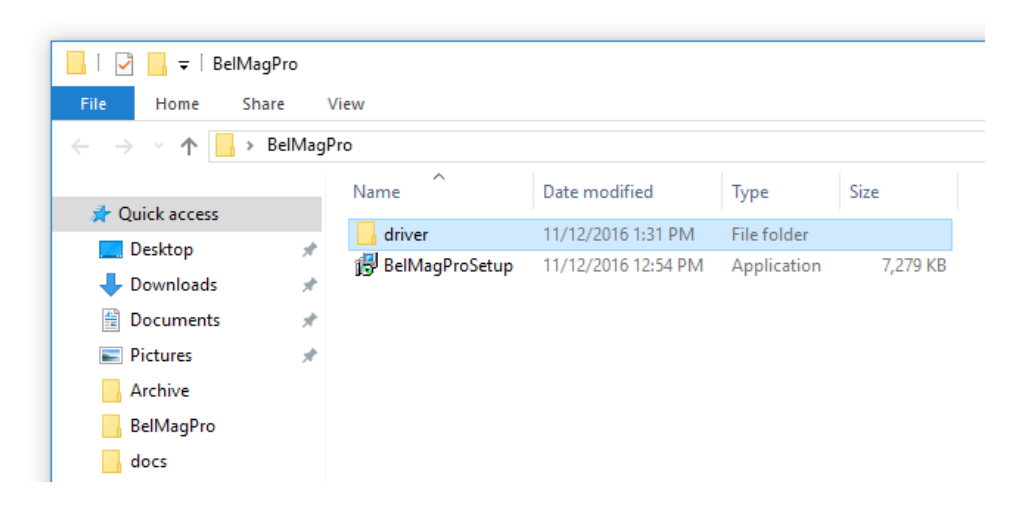

3. Open "driver" folder which contain two files **mchpcdc.cat** and **mchpcdc.inf**.

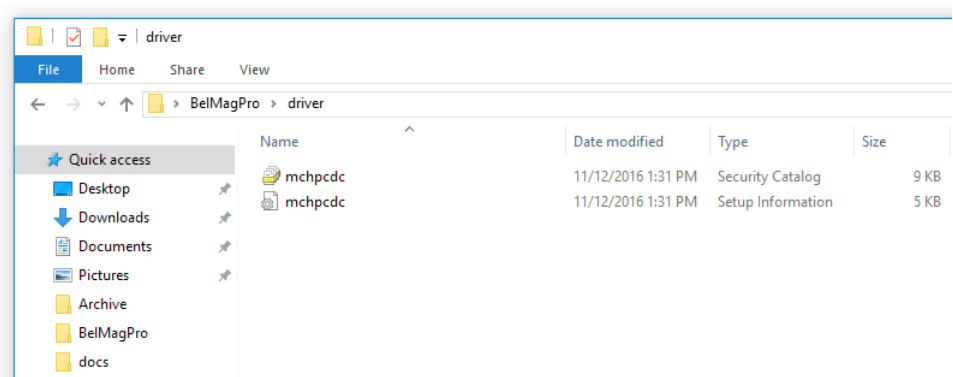

4. Right mouse click on "**mchpcdc.inf**" and from dropdown list select "**Install**" option.

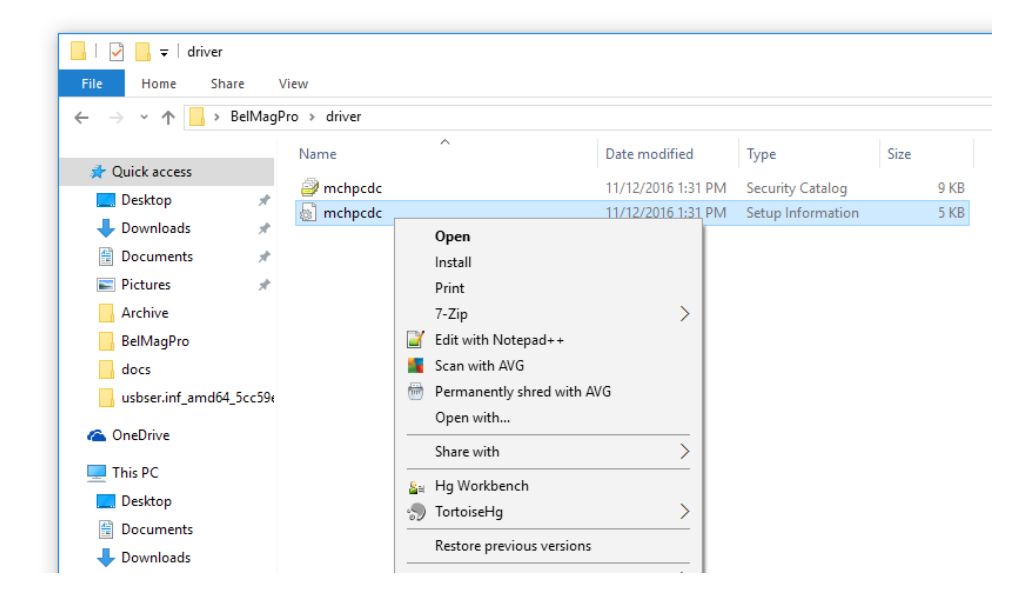

- 5. Click "**Yes**" button if information window occurs with message: Do you want to allow this app to make changes to your device?
- 6. Device driver is successfully installed.

### *Driver Installation Advanced*

1. Open "**Device Manager**" from start menu. Device manager can be started at different ways, which also depends on Windows operating system which is used (Windows 7, 8, 10). On Windows 10 just right click at "**Start**" button and select "**Device Manager**".

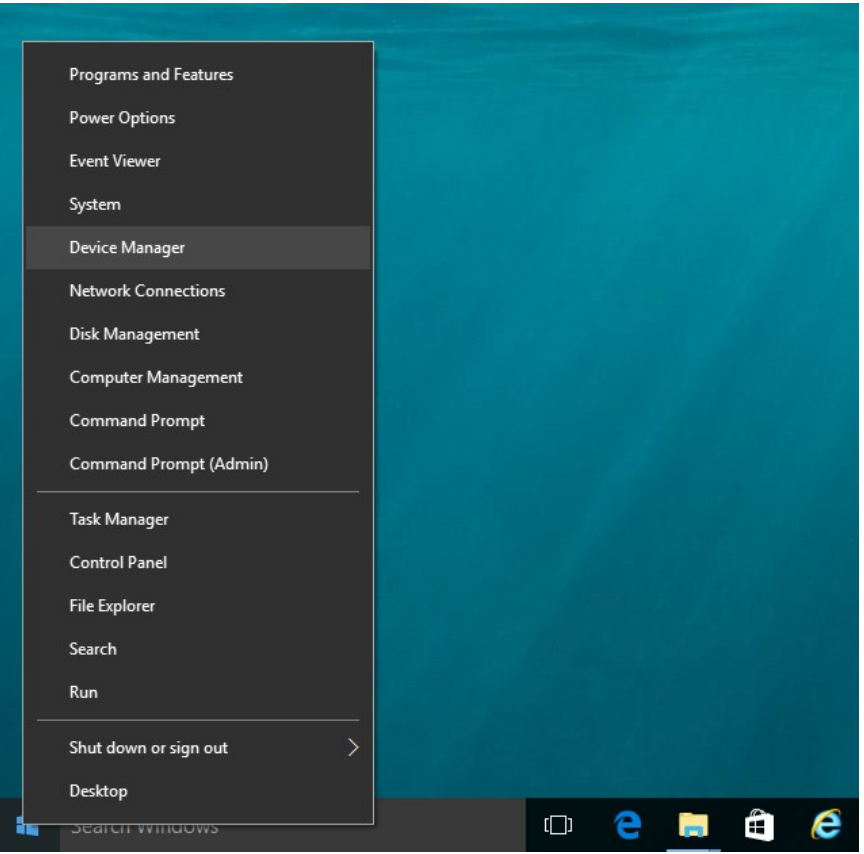

2. Plug **BelMag PRO** device in some USB port of PC. In "**Device Manager**" will appear unrecognized device with yellow triangle, as at picture below. Text of the item can be different depending on operating system used.

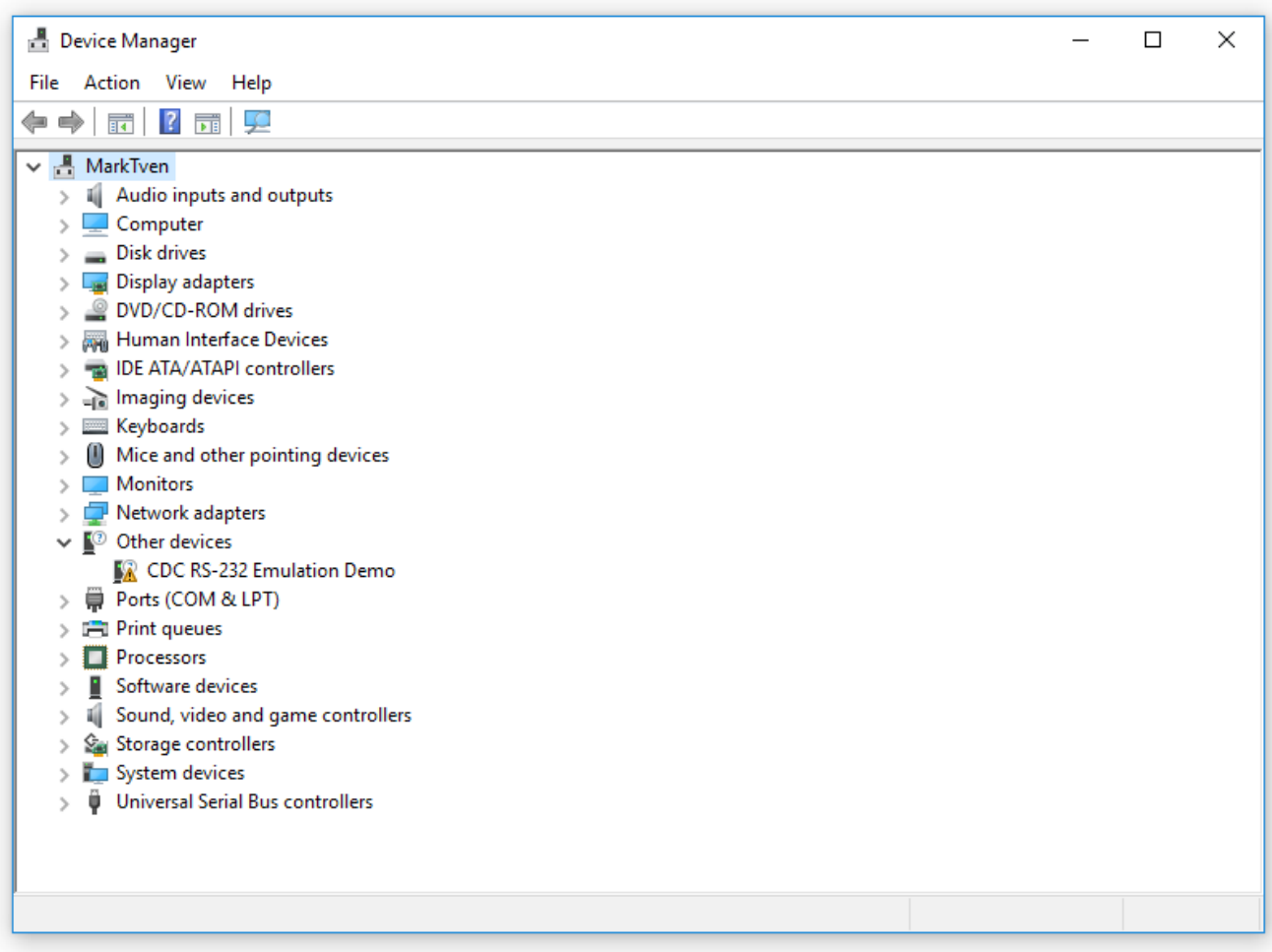

3. Right mouse click at item with yellow triangle and select "**Update Driver Software**".

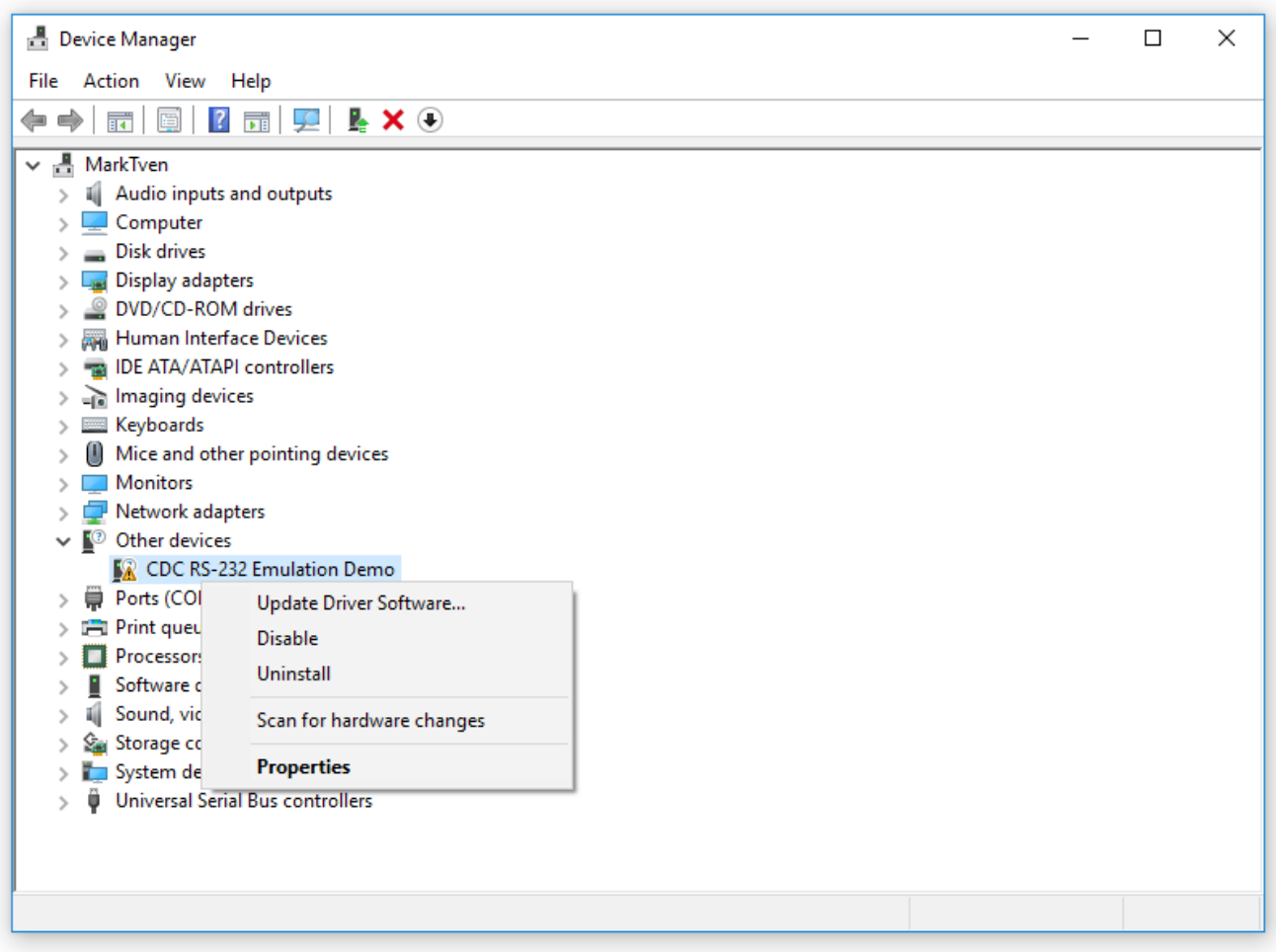

4. From new window select "**Brows my computer for driver software**".

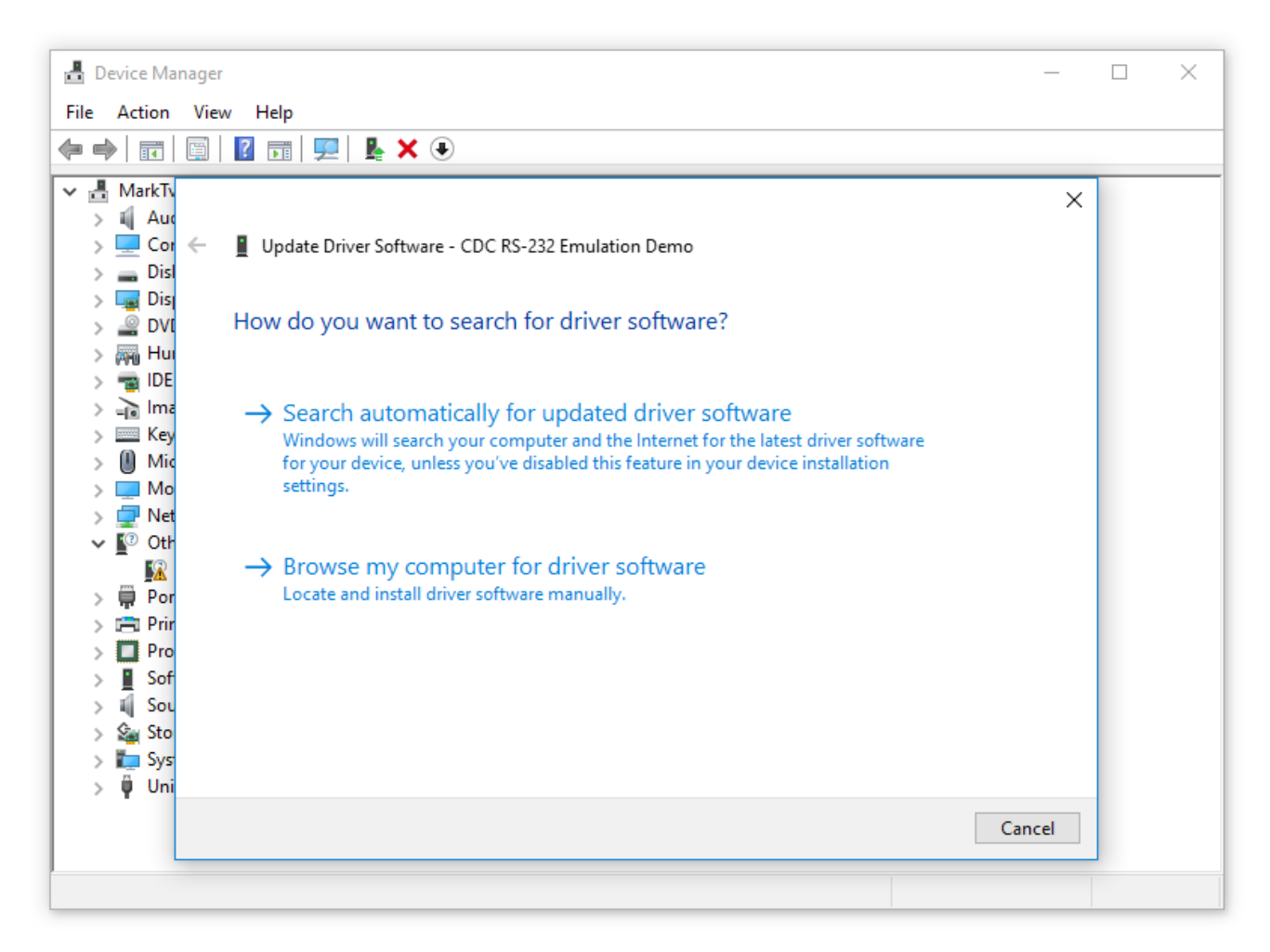

5. New form will appear "Brows for driver software on your computer", where "**Browse my computer for driver software**" button should be selected. After that "Brows for folder" dialog appears. Here should be selected folder where installation driver is located and click "**Ok**". After that click "**Next**".

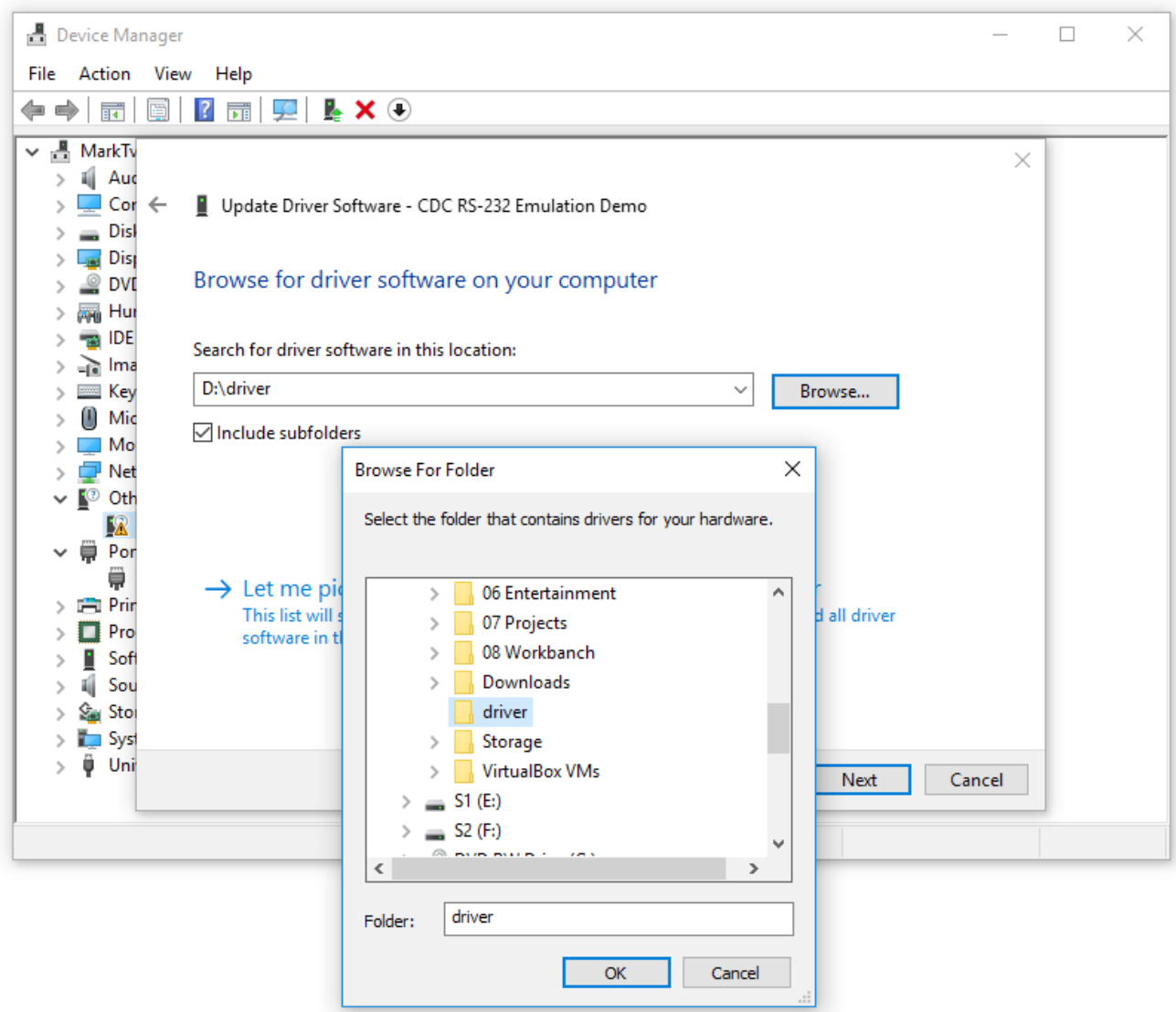

6. After "**Next**" is clicked, installation of driver is started.

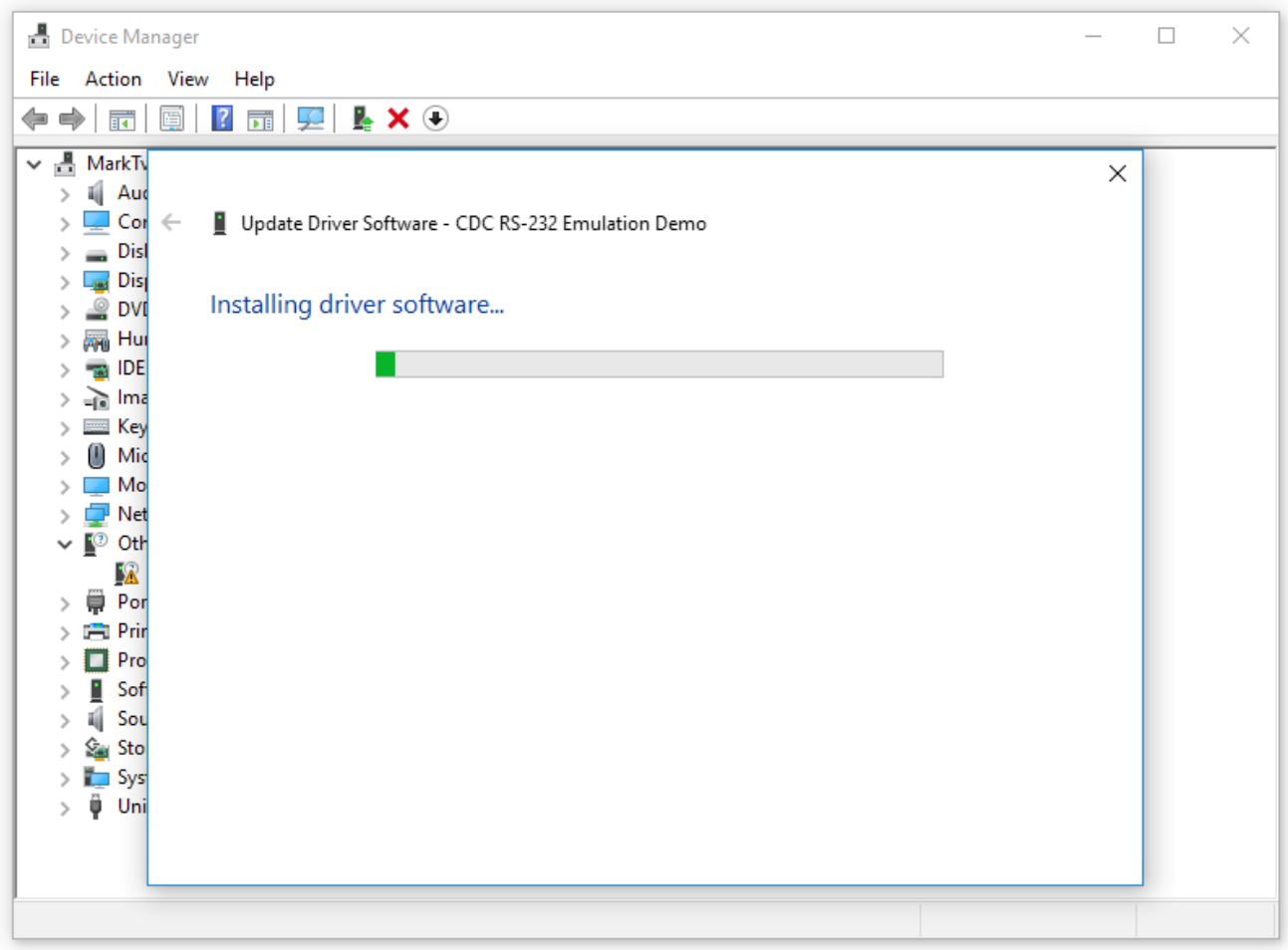

7. After few seconds driver installation should be successfully finished.

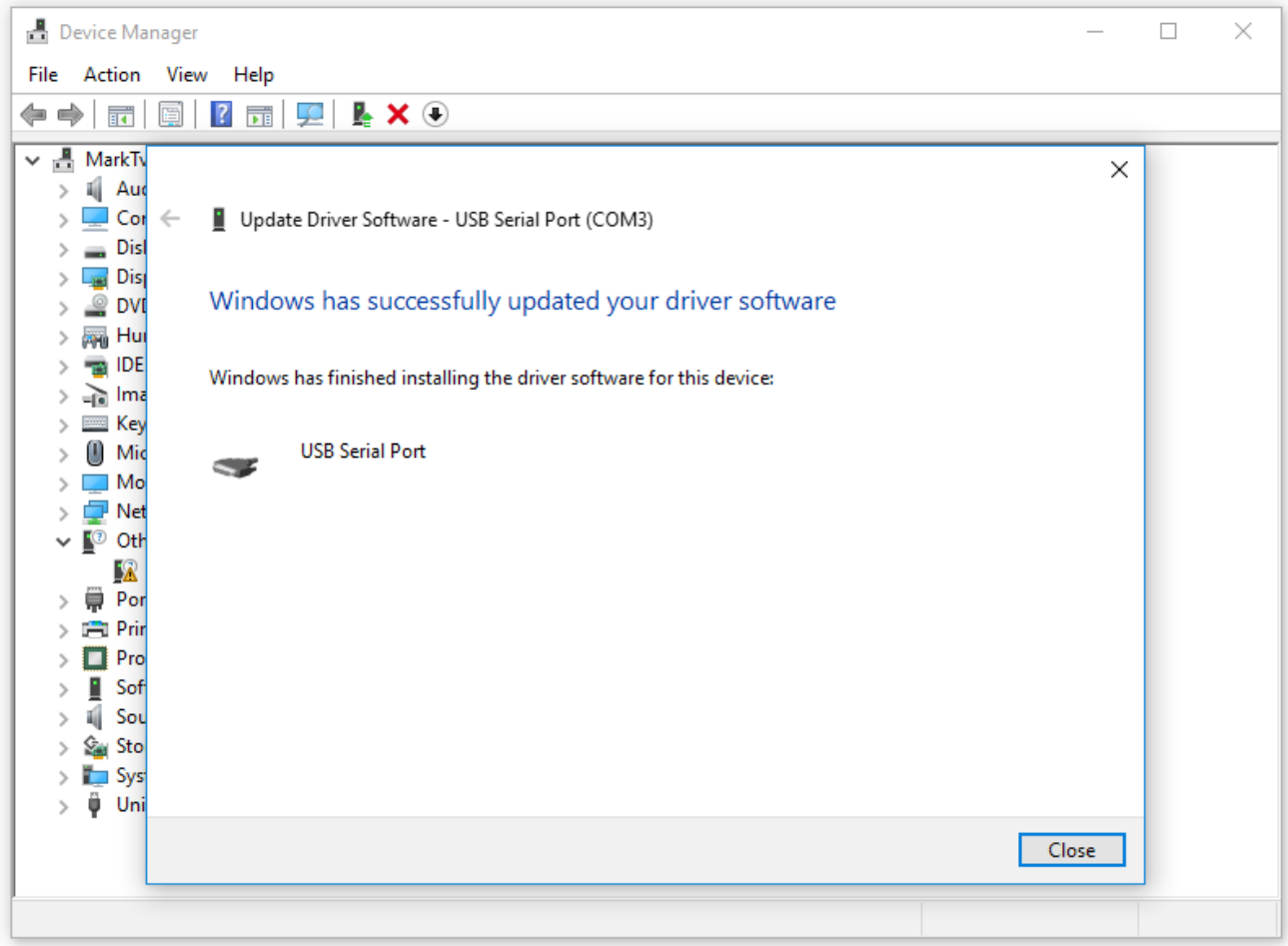

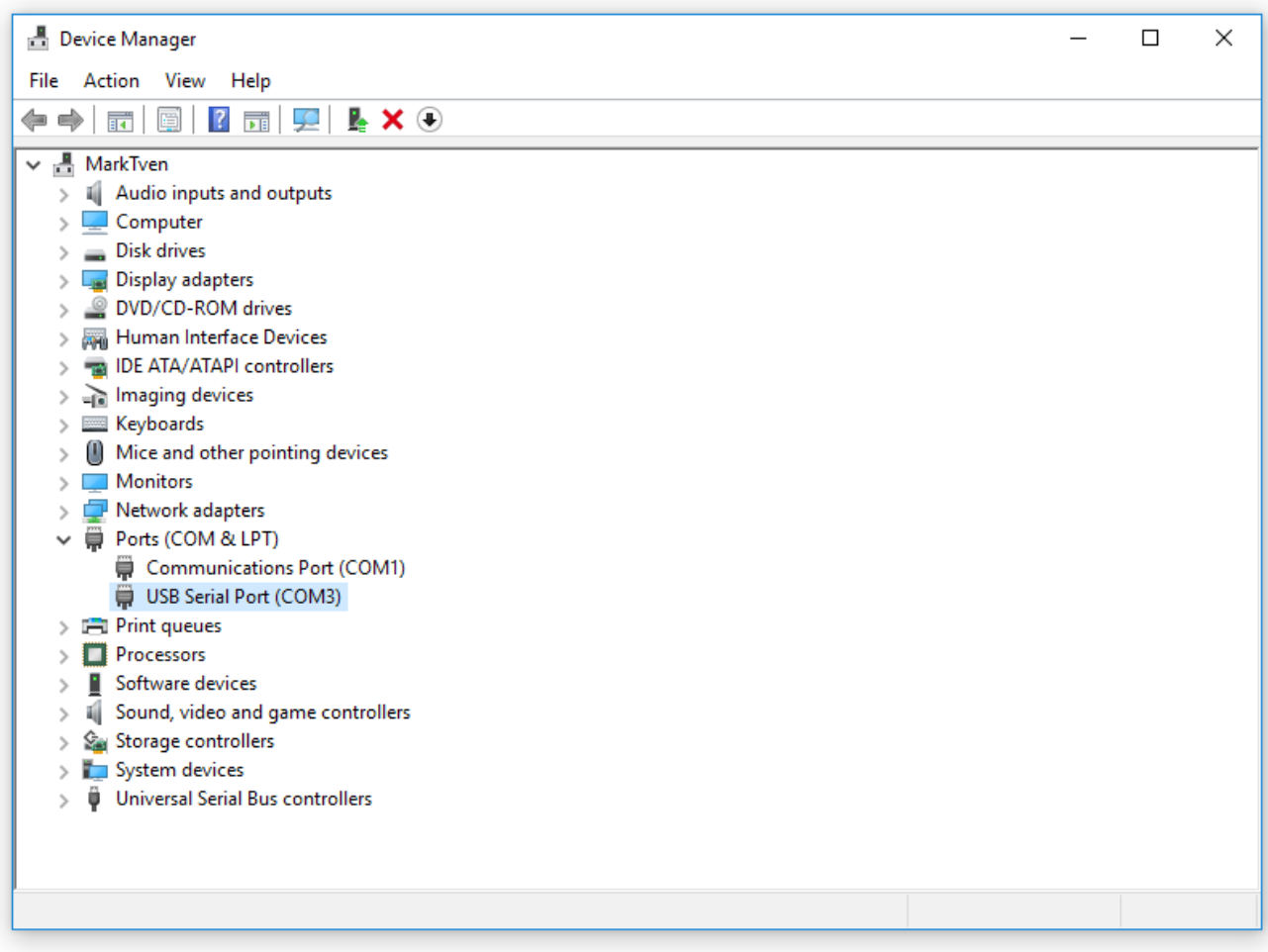

## *Software Installation*

- 1. Plug **BelMag PRO** device in USB port of the PC.
- 2. From folder where installations are copied start **BelMag PRO** installer (**BelMagProSetup.exe**).
- 3. Click "Yes" button if information window occurs with message: **Do you want to allow this app from an unknown publisher to make changes to your device** ?
- 4. If you want to have desktop icon check "**Create a desktop shortcut**" checkbox and click "**Next**".

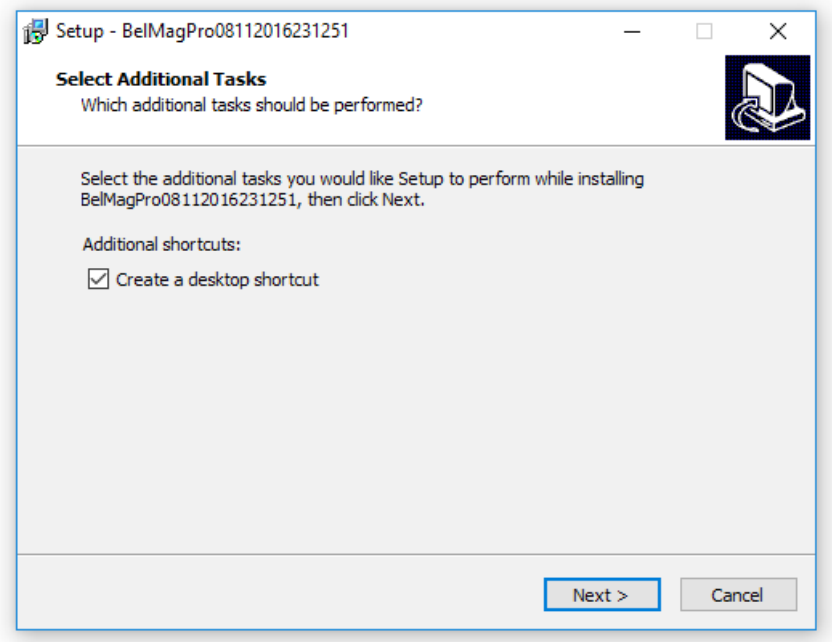

6. Click "**Install**" button on next window.

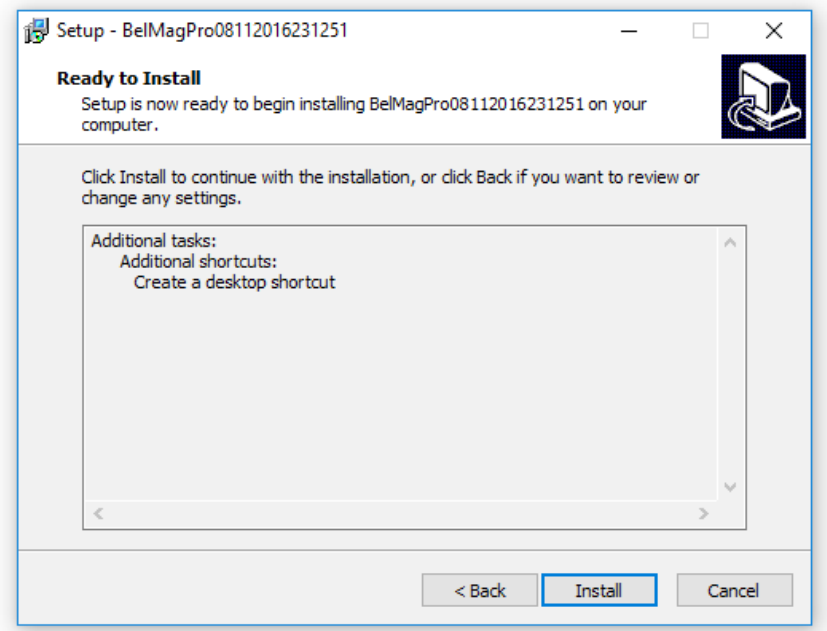

7. After installation process is successfully finished check "**Lunch BelMagPro …**" checkbox if you want to software start immediately after installation and click "**Finish**" button.

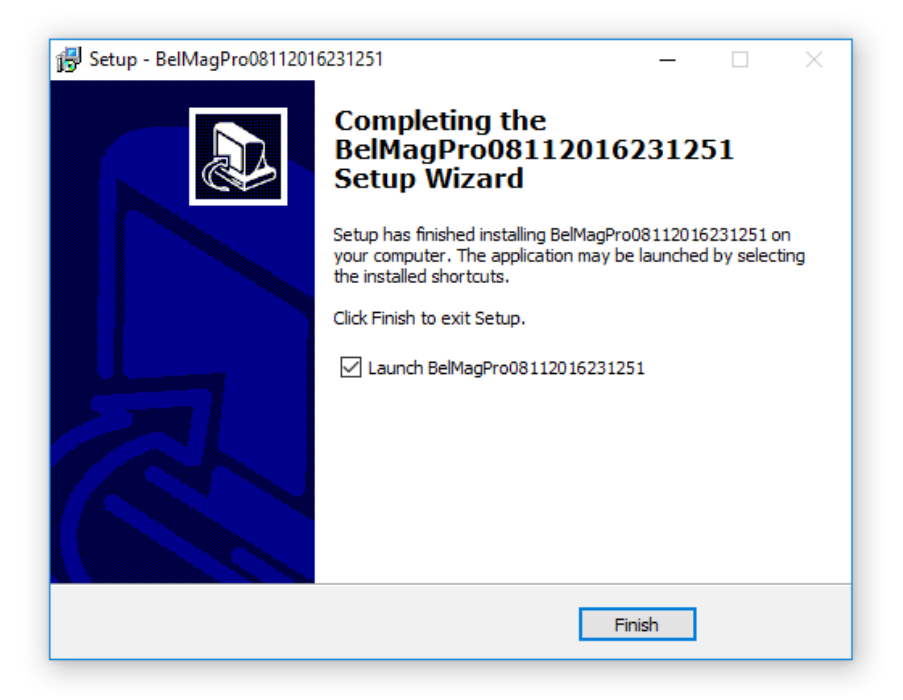

8. Software is started and connected to **BelMag PRO** device (At down left corner there are message: **BelMag USB device detected** !!!).

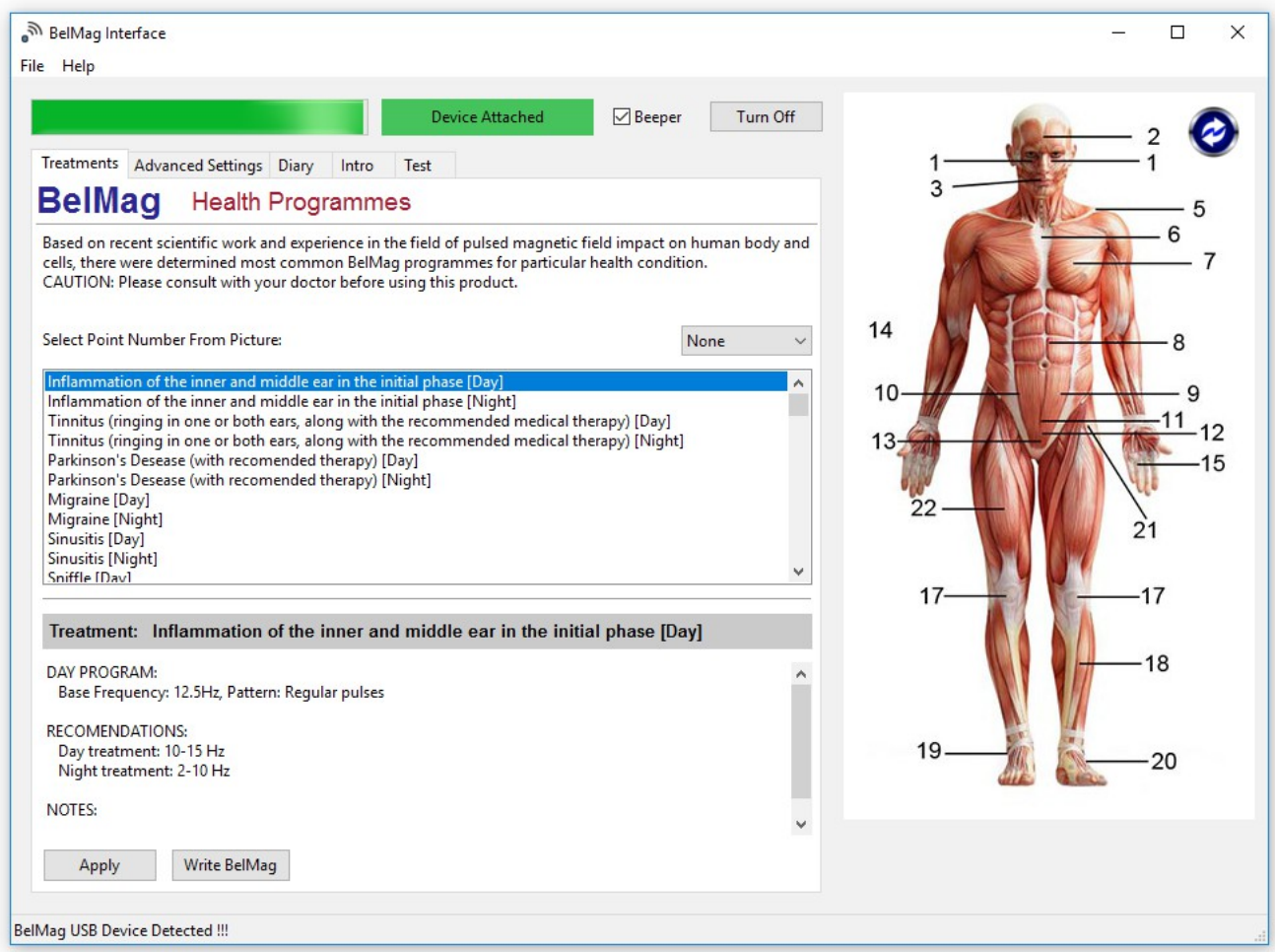

Detailed instructions for using of software and device is given in "User Guide" document.

**We wish you successful application of this device.**

# **Additional Information**

For any further infrormation please contact:

Zoran Stankovic, M.Sc. Mob: +381 (0) 63 709 8134

Aleksandar Stojimirovic, M.Sc.EE Mob: +381 (0) 60 0872 516

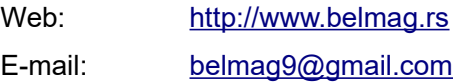

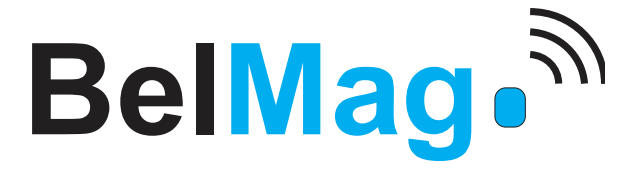

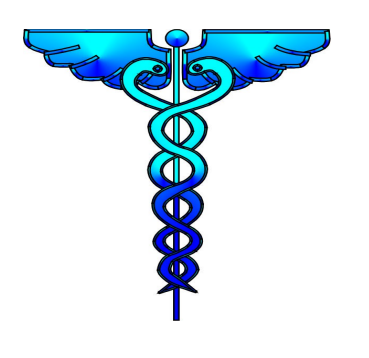

#### **Credits**

For development of this device and software it was used Open Source tools and components. You can find the source code of their open source projects along with license information below. We acknowledge and are grateful to these developers for their contributions to open source.

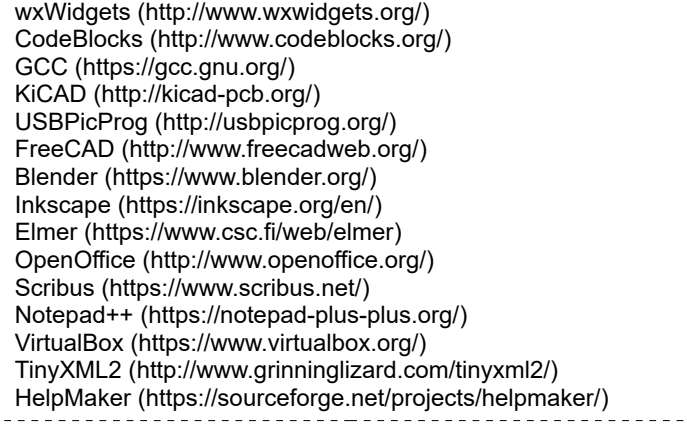